L'utilisation de PTS-Ligue pour les ligues compétitives possède plusieurs avantages :

Calendriers disponibles directement sur le site et accessibles en tout temps

Impression des feuilles de matchs par les entraîneurs directement sur le site Homologation des résultats par les gérants

### Connexion à PTS-Ligue

Connexion au site PTS-Ligues : http://www.tsisports.ca/tsi/lique.aspx

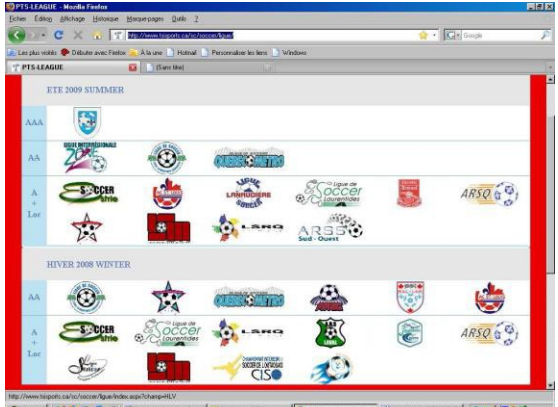

Sous l'onglet « Été 2018 », dans la section « A + Locale », cliquez sur le logo de

LSRRS  $P^{\leq 1}$  pour les équipes de niveau A, pour les équipes AA sélectionner le  $logo$  de la LIZ2 dans la section AA.

Vous devrez ensuite entrer votre numéro d'utilisateur et votre mot de passe. Nous vous conseillons de modifier votre mot de passe dès la première utilisation.

#### Calendriers de saison/série

Vous devez sélectionner la ligue pour laquelle vous désirez l'horaire, ensuite vous devez aller dans l'onglet Calendrier, match équipe et sélectionner votre équipe.

Pour accéder aux calendriers et résultats des séries de fin de saison, vous devez sélectionner l'onglet « Séries F/S » au milieu en haut et ensuite choisir votre catégorie. L'horaire des séries est disponible seulement à la fin de la saison.

### Impression des feuilles de matchs par l'entraîneur

L'entraîneur devra imprimer ses feuilles de matchs directement sur PTS-Ligue. Pour ce faire, il doit absolument être connecté à PTS-Ligues.

Dans le menu de gauche, sélectionné « Entraîneur », puis « Joueur/équipe ».

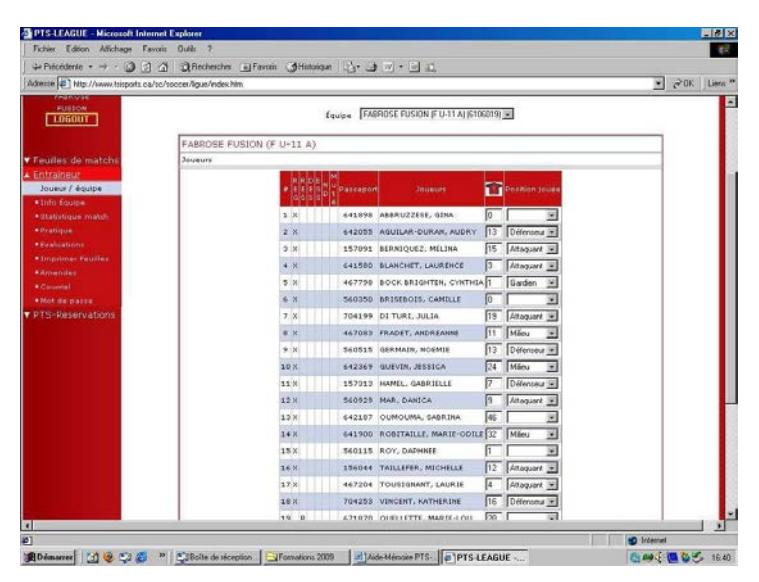

Dans cet écran, vous verrez la liste des joueurs qui a été enregistrés pour votre équipe (fait par la registraire du club). Vous devez simplement indiquer les numéros de tous vos joueurs. Également, si un joueur ne figure pas sur la liste, vous pouvez l'ajouter en inscrivant son numéro de passeport dans la case « Ajouter joueur/personnel d'équipe ».

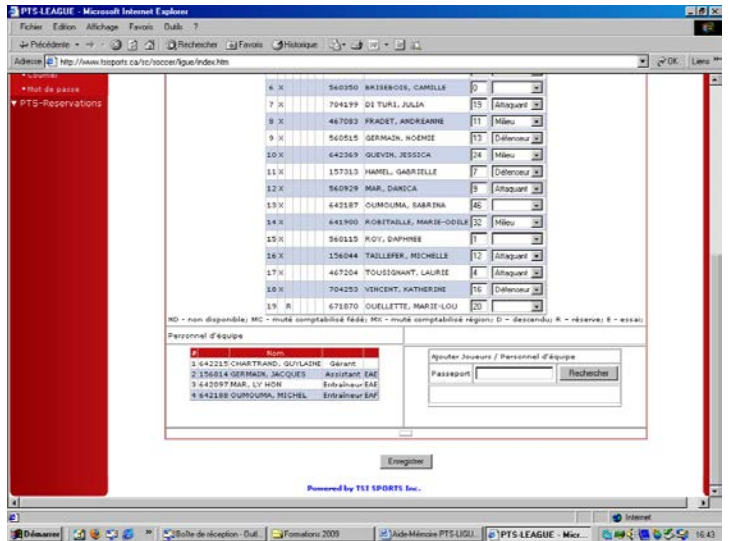

Cliquez ensuite sur ENREGISTRER.

Ensuite, dans le menu, cliquez sur « Imprimer feuilles ».

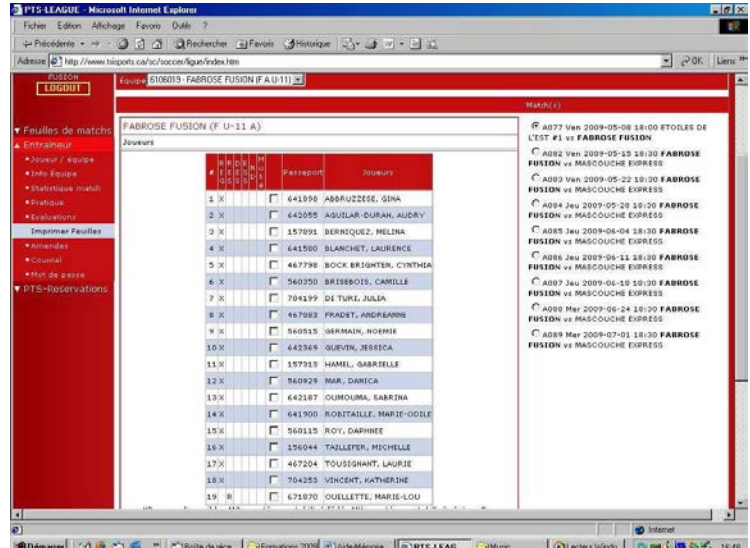

Avant d'imprimer vos feuilles de matchs, assurez-vous d'avoir inséré dans votre imprimante les feuilles spéciales à cet effet. Le club vous a remis des copies de ces feuilles en début de saison.

Dans le menu, sélectionner le numéro de match dont vous voulez imprimer la feuille de match. Après avoir sélectionné cette partie, vous devez cocher les joueurs et les entraîneurs qui seront présents au match, si vous n'êtes pas certain qu'un joueur ou un entraineur sera présent sélectionné le quand même au cas où il serait présent. Après ces étapes terminées, cliquer sur IMPRIMER dans le bas de la page.

Vous pouvez seulement imprimer la feuille de match quelques jours avant la partie.

#### **Homologation des résultats par l'entraîneur**

1- Le gérant a la responsabilité, dans les 48 heures suivant la fin du match, d'aller homologuer les résultats du match sur le PTS-Ligue.

Une fois connecté au site, cliqué sur « Feuilles de matchs » dans le menu de gauche.

Un écran apparaît où tous vos matchs joués apparaîtront. Cliquer sur le numéro de match du match a homologué (deuxième colonne). Vous ne pouvez pas homologuer un match qui n'a pas encore été joué.

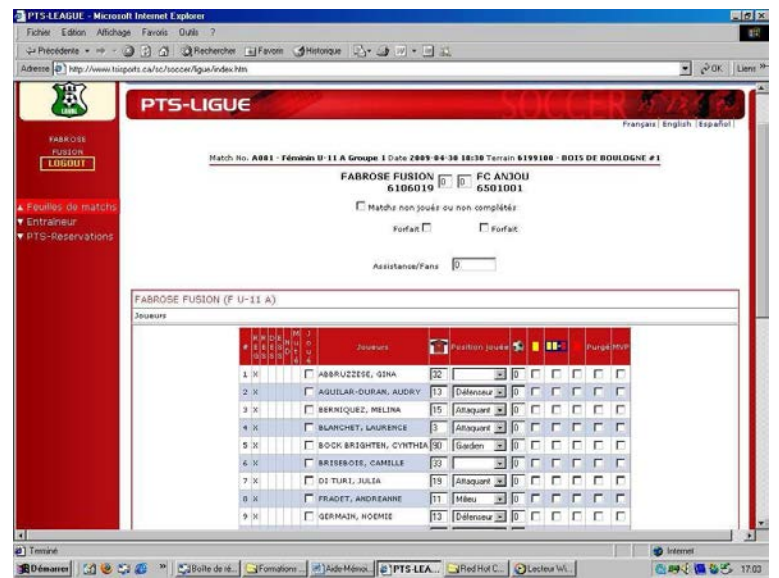

- 2. La première étape est de rentrer le résultat du match (en haut).
- 3. Vous devez ensuite indiquer les buts marqués par les joueurs de votre équipe (la colonne avec un ballon).
- 4. Par la suite, vous devez cocher les cartons jaunes et rouges (s'il y a lieu).

5. Vous devez également cocher les entraîneurs présents, et indiquer les observations de l'entraîneur dans la case prévue à cet effet (s'il y a lieu). Ex : Un arbitre ne s'est pas présenté.

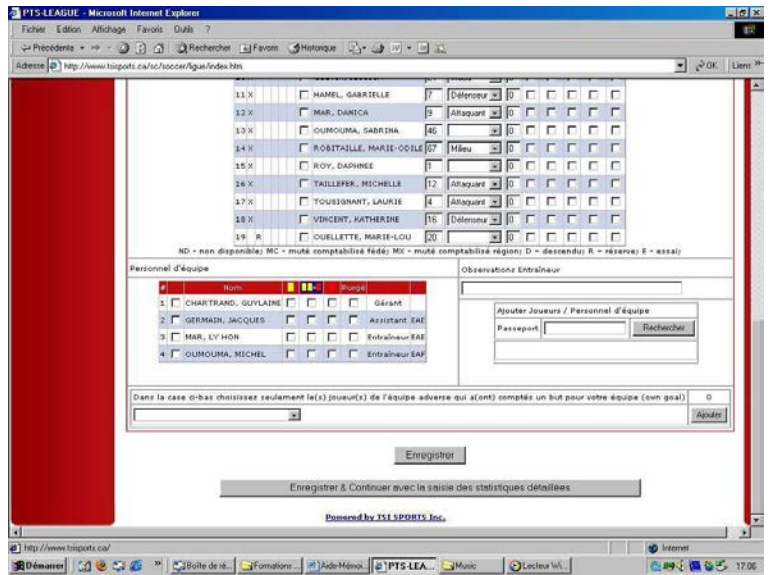

6. Cliquer sur ENREGISTRER.